## **M03-1: Arbeit mit dem Internetportal der U.S. Energy Information Administration**

Das Internetportal der U.S. Energy Information Administration liefert eine Fülle von Informationen rund um den Energiesektor. Für die Aufgabenstellung gehen Sie bitte folgendermaßen vor:

1. Rufen sie die Seite der [U.S. Energy Information Administration \(EIA\)](http://www.eia.gov) auf.

2. Oben rechts finden Sie die Kategorie "Geography". Wenn Sie mit der Maus auf "Geography" gehen, öffnet sich ein kleines Fenster. Klicken Sie hier die Rubrik **"International"** an.

3. Sie werden nun weitergeleitet auf eine Seite, die kartographische, tabellarische und graphische Informationen zur Produktion und Konsumption von Ernergierressourcen auf unterschiedlichen Maßstabsebenen bereitstellt. Je nach Internetverbindung und Rechnerkapazitäten kann diese Weiterleitung mitunter ein paar Momente dauern.

4. Auf der Seite finden Sie oben links die Kategorien **Overview**, **Data** und **Analysis**. Klicken Sie auf die Kategorie **Data**. Scrollen Sie unter die dargestellte Karte. Hier finden Sie die beiden Punkte **Select Data** und **Select Countries**.

Klicken Sie zuerst auf **Select Countries** und wählen sie dort **"World"** aus.

Klicken Sie nun auf **Select Data** und wählen Sie unter **1. View by Source** aus. Wählen Sie **2. Biofuels** aus, dann eine entsprechende **Unit (Schritt 3**) und abschließend die **Source Production (Schritt 4)**. Klicken Sie nun auf **View Data**. Sie können sich nun die Daten zum Thema **"Total Biofuels Production - World"** anschauen. Hierbei haben Sie die Möglichkeit zwischen unterschiedlichen Visualisierungsmöglichkeiten zu wählen: **Bubble Map, Heat Map, Column und Time Series**. Wenn Sie auf der Seite runtersrollen finden Sie die Daten in Tabellenform.

5. Nachdem Sie sich nun mit der Funktionsweise der Datenanalyse auf dem Internetportal vertraut gemacht haben, bearbeiten Sie die Aufgabe 1 aus dem [A03-1.](https://www.foc.geomedienlabor.de/doku.php?id=courses:sus:biosprit:arbeitsblatt:a03-1) Beachten Sie, dass Sie Ihre ausgewählten Daten auch in unterschiedlichen Varianten runterladen können: Siehe "Download" (befindet sich auf einer Ebene mit **Select Data** und **Select Countries**)

From: <https://www.foc.geomedienlabor.de/>- **Frankfurt Open Courseware**

Permanent link: **<https://www.foc.geomedienlabor.de/doku.php?id=courses:sus:biosprit:material:m03-1>**

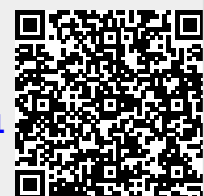

Last update: **2016/06/11 11:06**